# **Accessing Brampton College IT Systems**

Email, Google Classroom and the VLE can all be accessed from the 'Students' tab on the Brampton College home page (www.bramptoncollege.com).

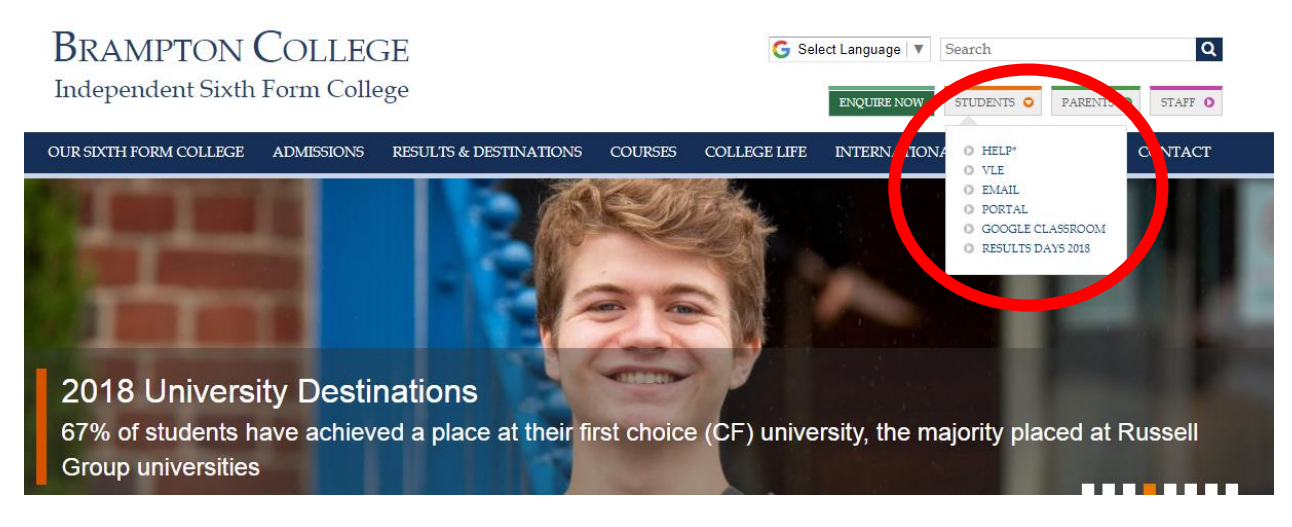

The VLE contains learning resources organised by subject.

- 1) From the 'Students' menu shown above select VLE.
- 2) Sign into your Microsoft account (your Brampton College email address)
- 3) When your Office 365 start page loads click on SharePoint

#### **EMAIL**

Your Brampton Email address is USERNAME@bramptoncollege.com

### **WiFi network**

In order to connect to the WiFi network, your College computer account will need to be activated which means that you and your parents/guardians will need to have read and signed the 'Acceptable use of ICT' agreement. Your computer account login details will be sent to you in a text.

The Wi-Fi network will be available Monday – Friday 7:30 to 19:00 and all access to the network will be monitored for safeguarding reasons.

The procedure involves the following steps:

- 1) Connect to **BC\_Students** and insert password **bramPTONw1f1 (case sensitive)**
- 2) Open your web browser (google chrome, safari etc.) and type wifi.bramptoncollege.com into the address bar
- 3) You will be asked for your college network username and password (sent to you by text)

#### Connect to **BC\_Students**

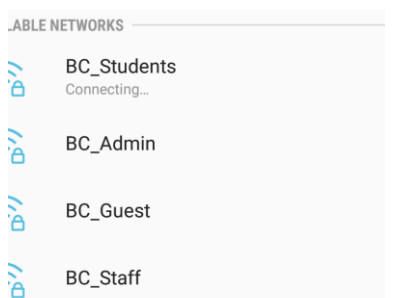

Open your web browser and type **wifi.bramptoncollege.com** into the address bar, ignore any error messages and proceed.

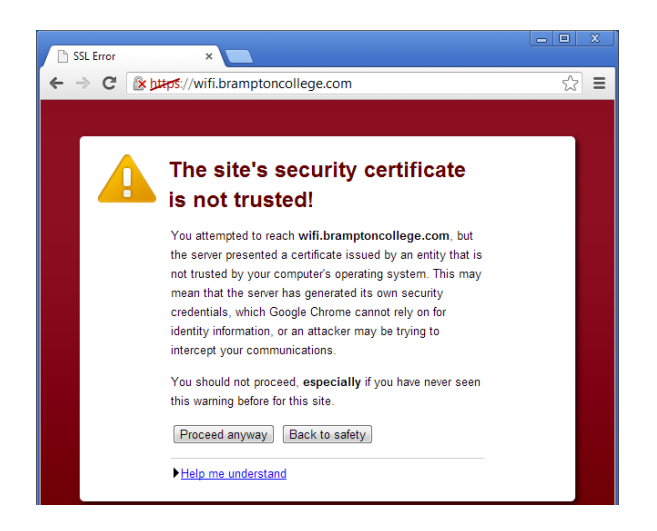

Enter your college network username and password. If your college account has not been activated, you will not be able to use the WiFi.

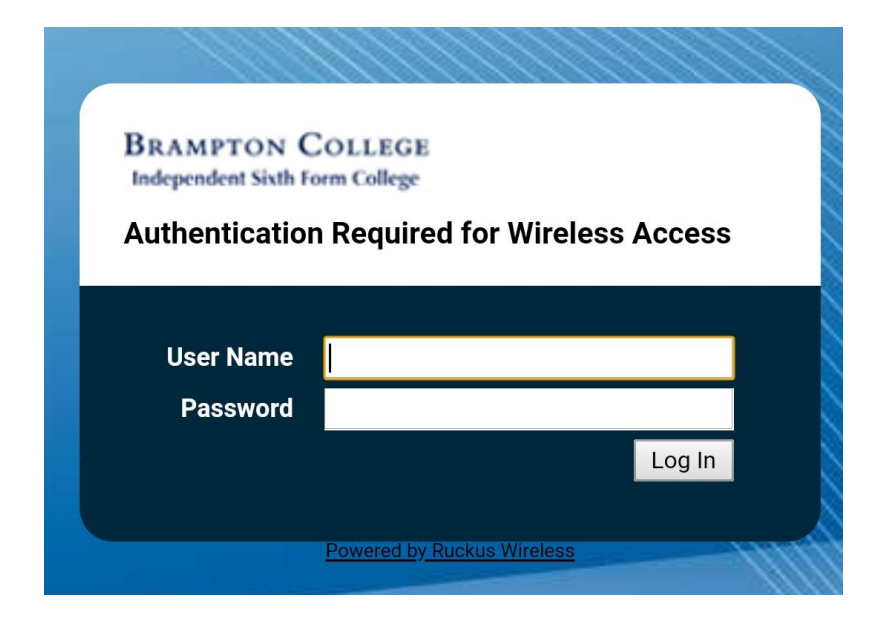

## **Google Classroom**

- 1) Open Google Classroom (either online or via the app)
- 2) Enter your College email (student number@bramptoncollege.com)
- 3) The initial password is the same for all students and is all lower case password2018
- 4) You will be asked to accept the terms and conditions and to reset your password
- 5) Select 'student'
- 6) You will then be taken to your Google Classroom homepage where your classes will appear